# **Hướng dẫn cài đặt LAMP trên Ubuntu cho người mới bắt đầu** - 14/7/2007 13h:6

**Trong bài này, chúng tôi sẽ hướng dẫn cho bạn cách cài đặt một hệ thống LAMP. LAMP bao gồm** *L***inux,** *A***pache,** *M***ySQL,** *P***HP. Hướng dẫn này chủ yếu dành cho những người chỉ có một chút kiến thức trong việc sử dụng Linux.**

## **Cài đặt Apache**

Để bắt đầu chúng tôi sẽ hướng dẫn cài đặt Apache.

1. Mở phần Terminal (*Applications* > *Accessories* > *Terminal*)

2. Copy/Paste dòng mã sau vào Terminal và nhấn phím enter:

```
sudo apt-get install apache2
```
3. Terminal sẽ hỏi mật khẩu của bạn, nhập nó vào và nhấn enter.

# **Kiểm tra Apache**

Để chắc chắn mọi thứ đã được cài đặt chính xác, chúng ta sẽ tiến hành kiểm tra Apache để đảm bảo nó hoạt động đúng cách.

1. Mở trình duyệt và sau đó nhập địa chỉ web sau đây vào ô địa chỉ:

### **http://localhost/**

2. Bạn sẽ thấy một thư mục có tên là apache2-default/. Mở thư mục đó ra, bạn sẽ nhận được thông báo là "*It works!*" và bạn đã thành công.

# **Cài đặt PHP**

Tiếp theo chúng ta sẽ tiến hành cài đặt PHP 5.

Bước 1: Mở lại phần Terminal (*Applications* > *Accessories* > *Terminal*)

Bước 2: Copy/Paste dòng lệnh sau vào Terminal và nhấn enter:

**sudo apt-get install php5 libapache2-mod-php5**

Bước 3: Hợp lệ để PHP làm việc và tương thích với Apache và chúng ta phải khởi động lại nó. Nhập vào câu lệnh sau trong Terminal để thực hiện điều này:

#### **sudo /etc/init.d/apache2 restart**

**Kiểm tra lại PHP**

Để đảm bảo không có vấn đề gì phát sinh đối với PHP, hãy kiểm tra lại nó bằng các bước sau:

Bước 1: Trong Terminal, copy và paste dòng lệnh sau rồi nhấn enter:

**sudo gedit /var/www/testphp.php**

Câu lệnh này sẽ mở một file có tên là *phptest.php*.

Bước 2: Copy/Paste dòng lệnh sau vào file *phptest*: **<?php phpinfo(); ?>**

Bước 3: Lưu và đóng file lại

Bước 4: Mở trình duyệt web của bạn và nhập vào địa chỉ sau:

## **http://localhost/testphp.php**

Bạn sẽ thấy giao diện sau:

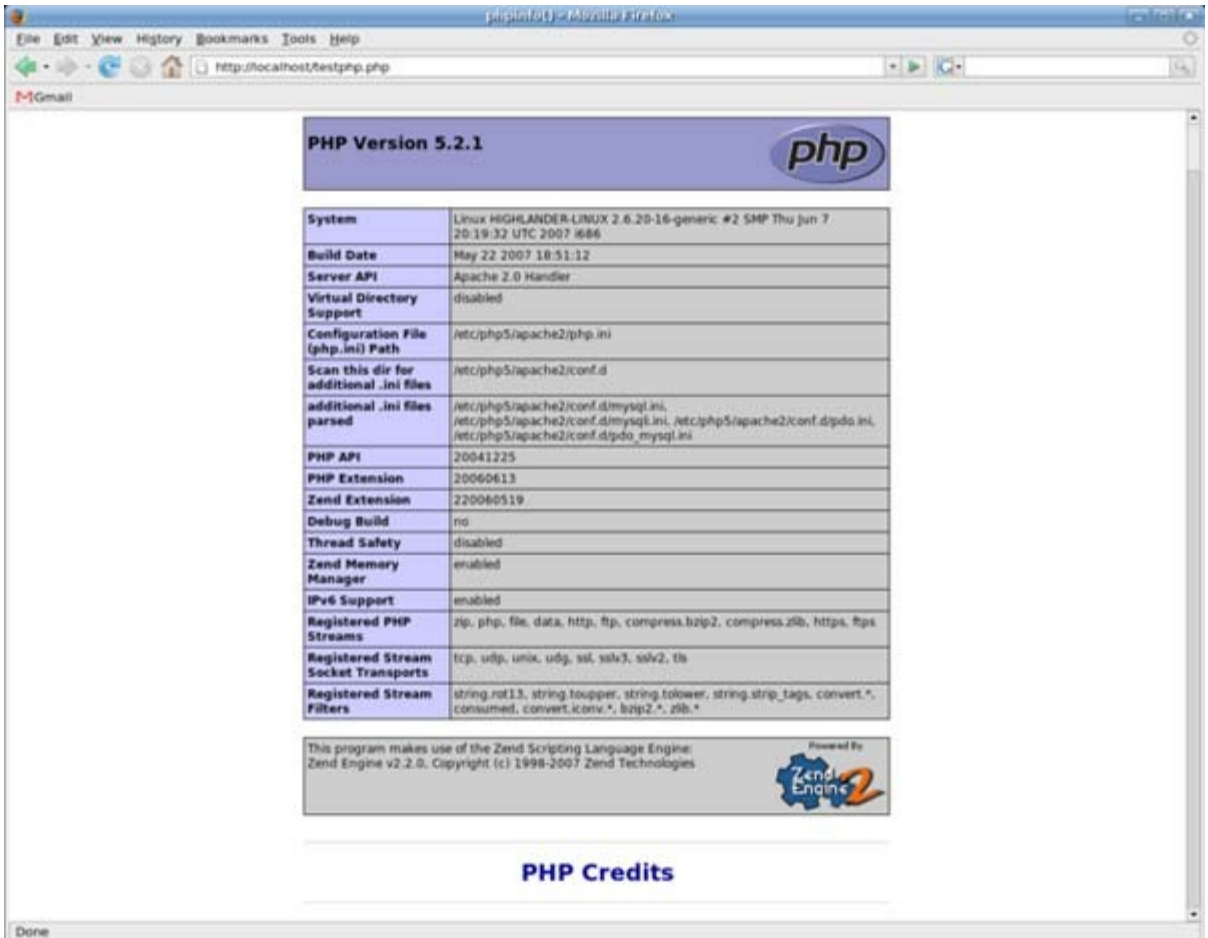

Việc cài đặt cả Apache và PHP đã thành công!

### **Cài đặt MySQL**

Cuối cùng là việc cài đặt MySQL

Bước 1: Lại tiếp tục mở lại Terminal và đưa vào dòng lệnh sau:

```
sudo apt-get install mysql-server
```
Bước 2 (không bắt buộc): Để các máy tính khác trong mạng xem được server mà bạn đã tạo, đầu tiên là bạn phải chỉnh sửa "Bind Address". Bắt đầu bằng việc mở Terminal để sửa file *my.cnf*.

```
gksudo gedit /etc/mysql/my.cnf
```
Tại dòng

```
bind-address = 127.0.0.1
```
đổi địa chỉ **127.0.0.1** thành địa chỉ IP của bạn

Bước 3: Đây là bước quan trọng, nhập dòng lệnh sau vào Terminal:

```
mysql -u root
```
Và copy/paste dòng lệnh sau:

```
mysql> SET PASSWORD FOR 'root'@'localhost' =
PASSWORD('yourpassword');
```
(Hãy thay đổi **yourpassword** bằng mật khẩu mà bạn chọn)

Bước 4: Giờ chúng ta sẽ tiến hành cài đặt chương trình phpMyAdmin, đây là một công cụ đơn giản để chỉnh sửa cơ sở dữ liệu của bạn. Copy/paste dòng lệnh sau vào Terminal:

```
sudo apt-get install libapache2-mod-auth-mysql php5-mysql
phpmyadmin
```
Sau khi đã cài đặt mọi thứ, bước tiếp theo cần thực hiện là làm cho PHP có thể làm việc cùng với MySQL. Để thực hiện điều này, chúng ta cần mở file php.ini bằng cách nhập vào dòng lệnh sau:

#### **gksudo gedit /etc/php5/apache2/php.ini**

Trong file này, chúng ta cần bỏ dấu chú thích ở dòng lệnh sau bằng cách bỏ đi dấu chấm phẩy đầu dòng (**;**):

```
;extension=mysql.so
```
Thay đổi nó thành như sau:

### **extension=mysql.so**

Giờ thì bạn có thể khởi động lại Apache và hoàn thiện toàn bộ quá trình cài đặt! **sudo /etc/init.d/apache2 restart**

*(Nguồn www.quangtrimang.com)*